#### 排列五纵向跟随公式分析师使用说明 目录 (按住 CTRL 键点目录可直接跳转)

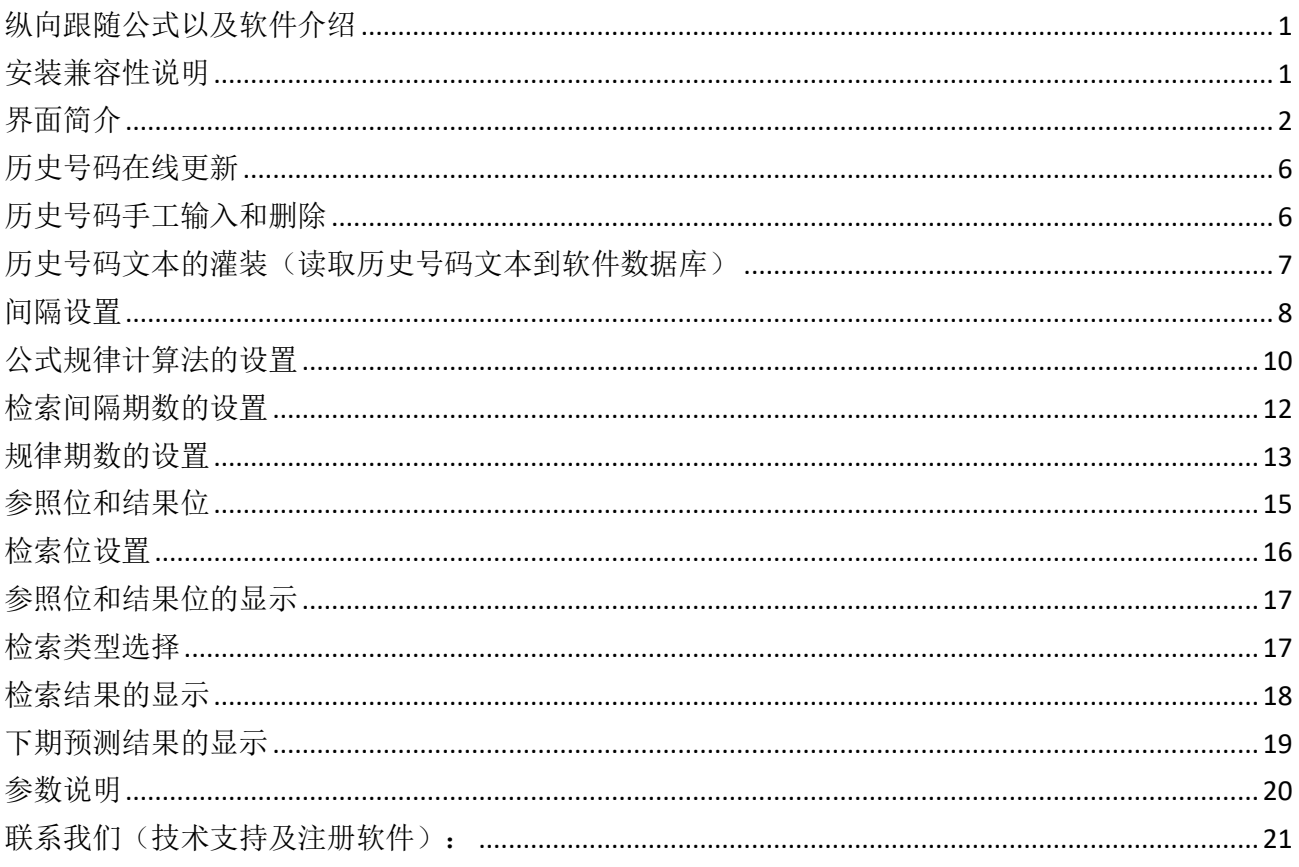

# <span id="page-0-0"></span>纵向跟随公式以及软件介绍

纵向跟随公式, 是按照指定间隔周期(分为连续间隔和完整间隔)内, 多个开奖的对应期号组, 每 组两个号码(前面的号码称为参照位,后面的号码称为结果位)的和(相加结果)或者差(相减结 果) 保持恒定的常数的规律。通过历史的这个规律, 本软件找到下期的对应间隔期, 根据和、差结 果的规律反演算对应位置的号码, 得出相应的结果, 并统计每次计算结果按照次数排序, 为下期开 奖提供规律性的统计分析参数列表。

# <span id="page-0-1"></span>安装兼容性说明

如果是 Windows10 操作系统, 安装的时候请鼠标右键点击安装文件, 右键点击 - "属性" - "兼容性" - 选中"以兼容模式运行这个程序" - 选择系统 " Windows 7"

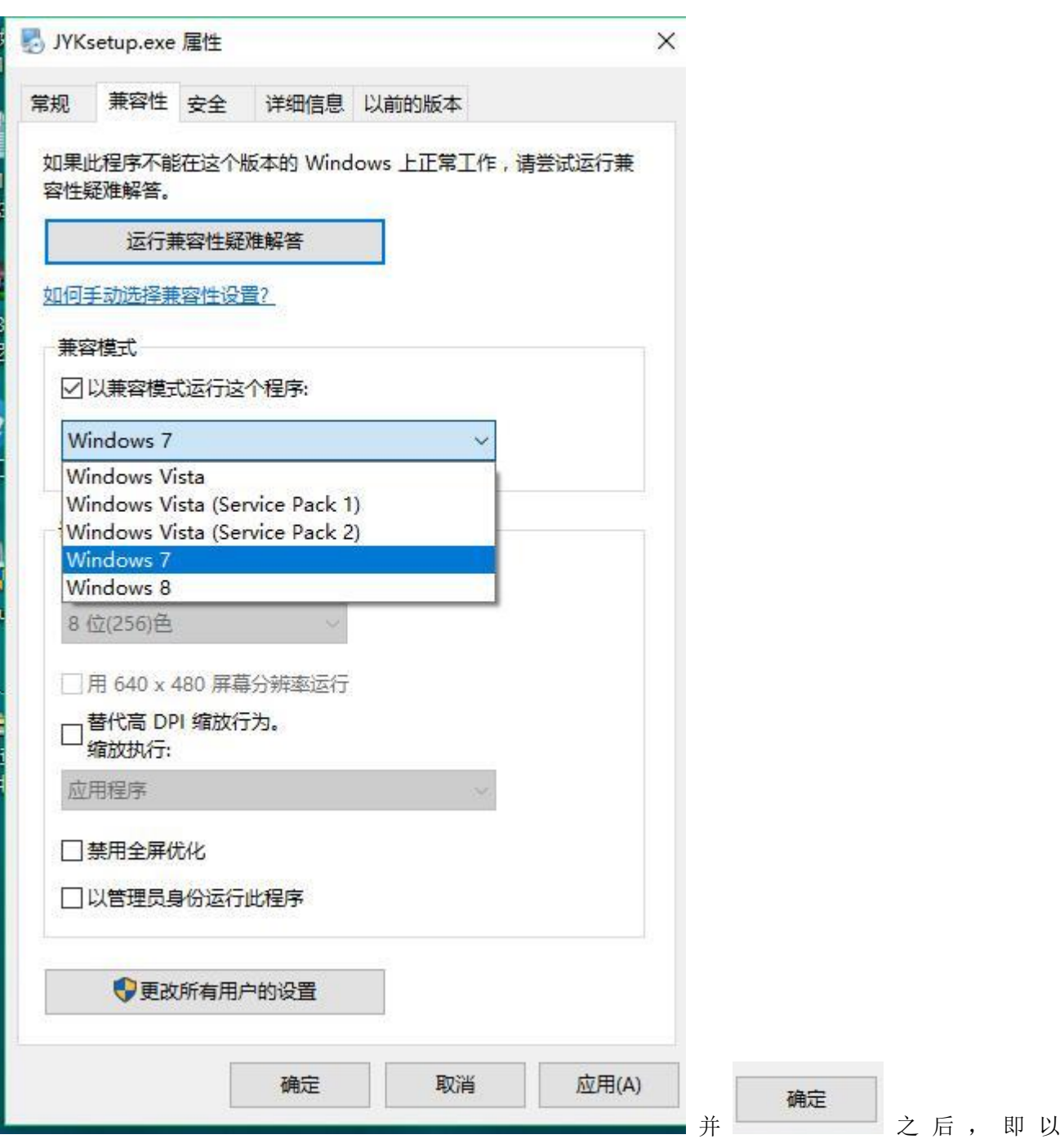

<span id="page-1-0"></span>Windows7 的兼容性安装,可以解决部分 Windows10 和本软件的兼容性问题。

# 界面简介

整体界面如图:

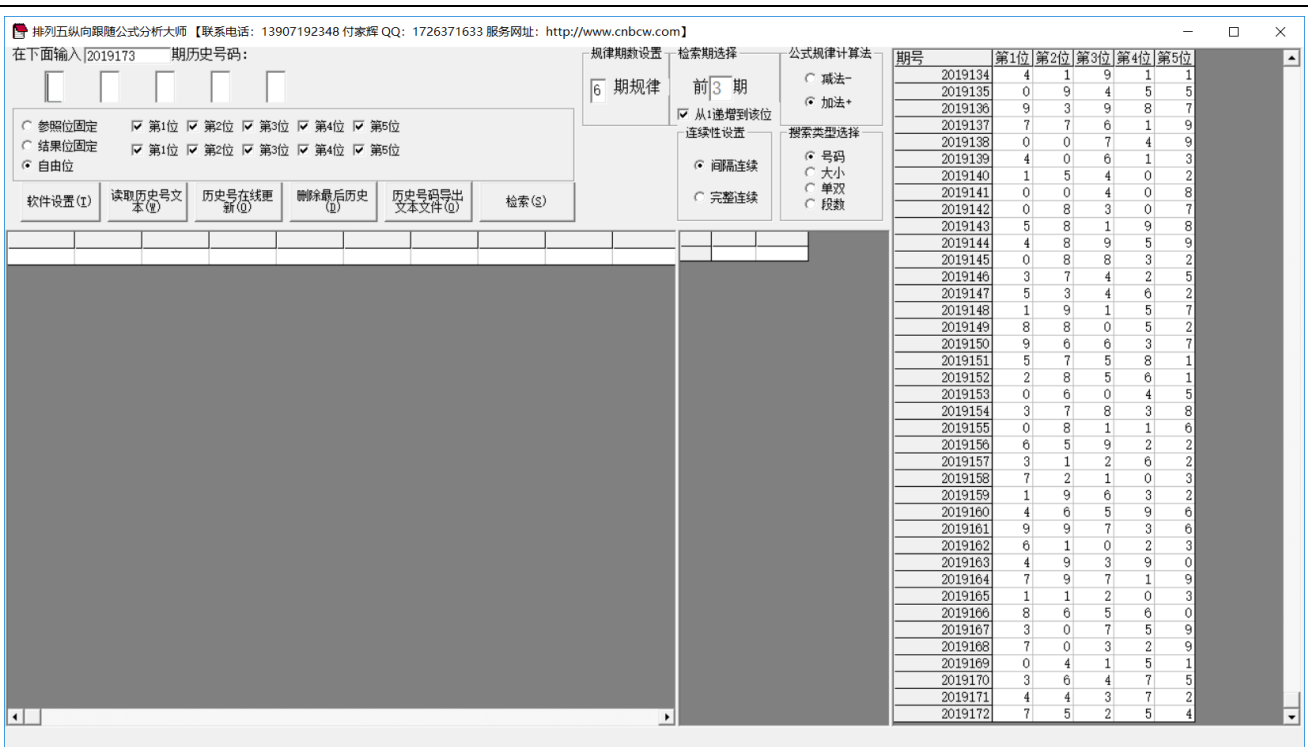

#### ,左上角为功能区域:

● 排列五纵向跟随公式分析大师 【联系电话: 13907192348 付家辉 QQ: 1726371633 服务网址: http://www.cnbcw.com】

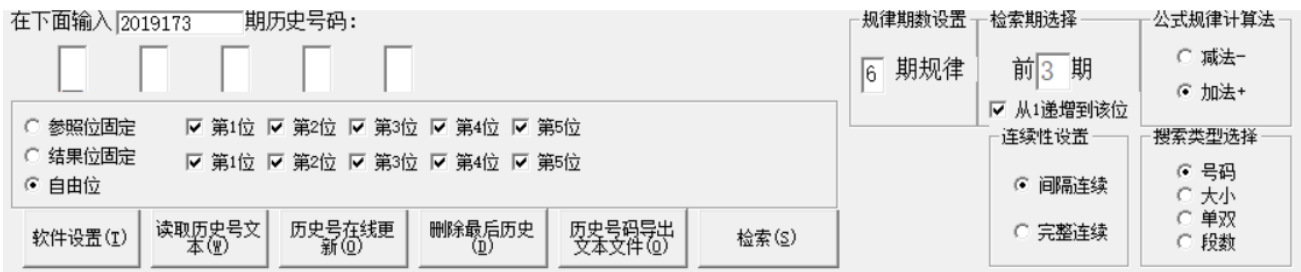

排列五纵向跟随公式分析师软件最新版本下载: http://load.cnbcw.com/SOFT/zxgs/PLW/PLWZXGSDS.exe 3 **3** / **21**

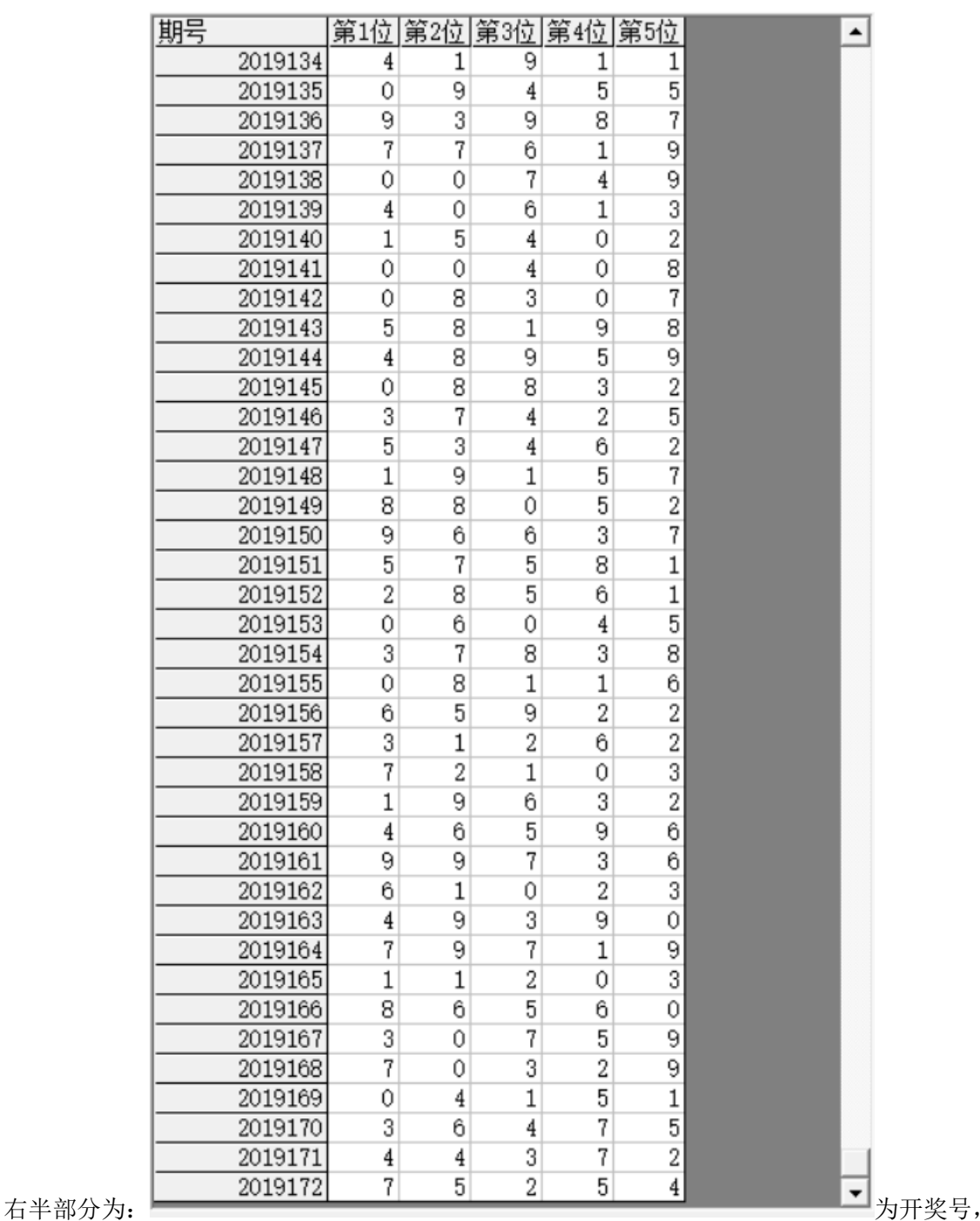

左下角:

排列五纵向跟随公式分析师软件最新版本下载: http://load.cnbcw.com/SOFT/zxgs/PLW/PLWZXGSDS.exe 4 **4** / **21**

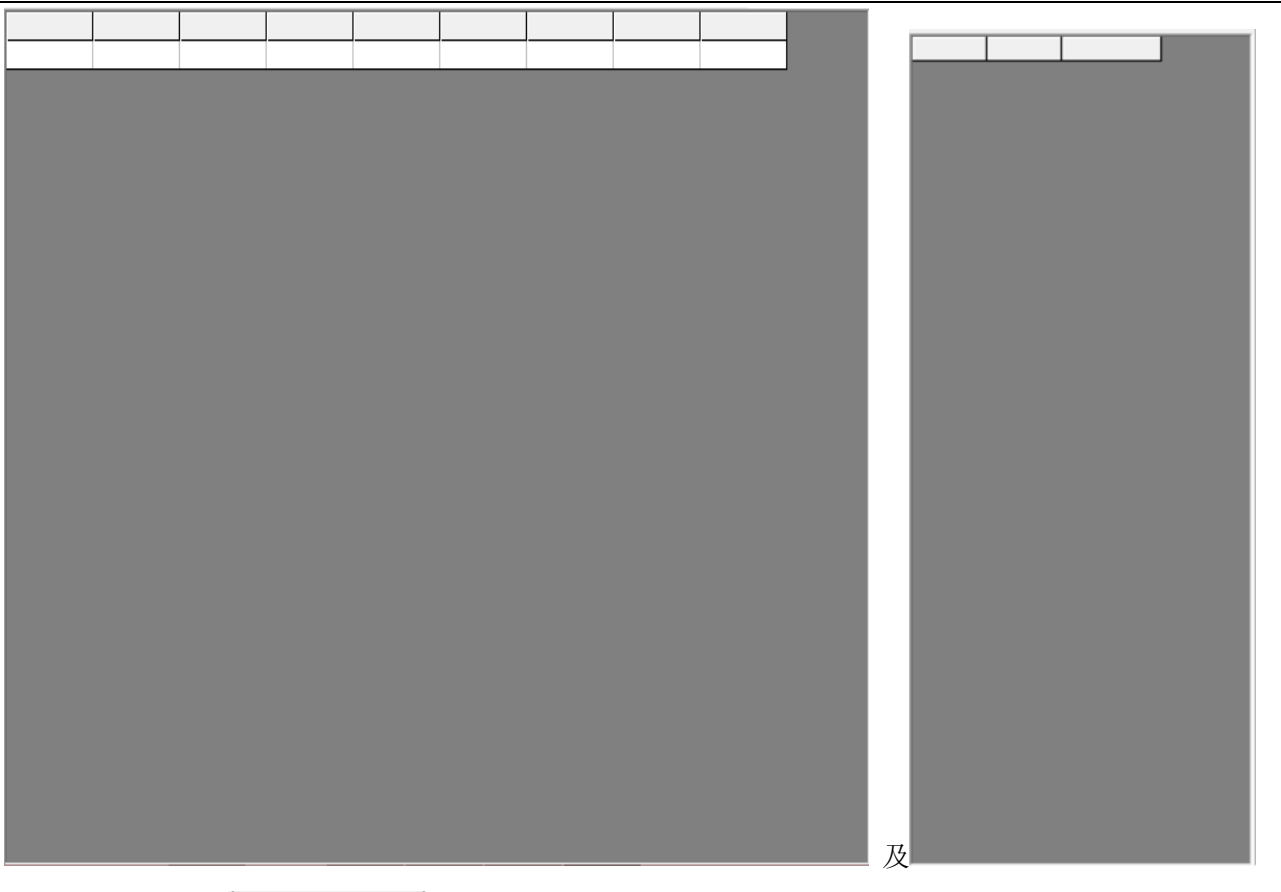

,

检索(S)

中下部的列表,当 3 3 3 3 3 4 功能后, 出现检索到的期号结果:

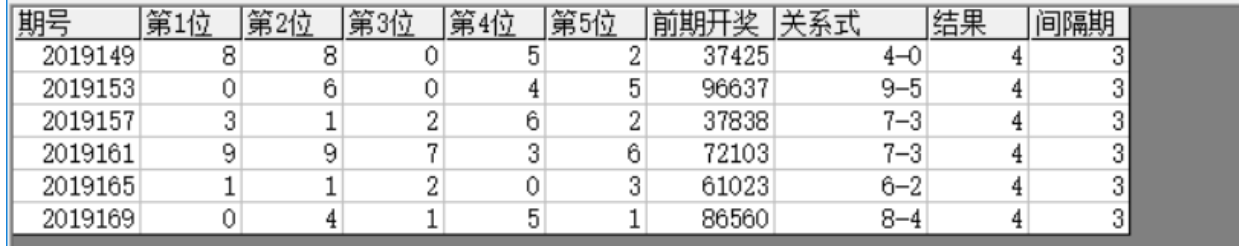

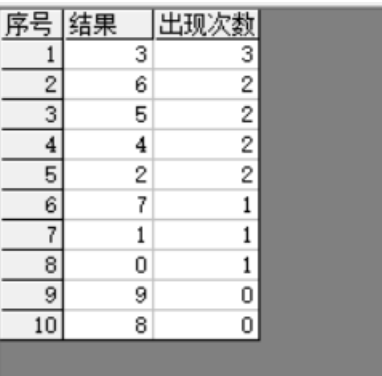

中间下半部分的列表也会出现统计结果:

排列五纵向跟随公式分析师软件最新版本下载: http://load.cnbcw.com/SOFT/zxgs/PLW/PLWZXGSDS.exe 5 **5** / **21**

#### <span id="page-5-0"></span>历史号码在线更新

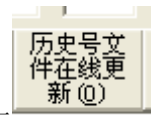

点 按钮,可以在先更新历史号码到当前最新开奖的一期,更新历史号码之前请确认电脑连接上 了互联网。在线更新到最新的历史号码后,可以不用使用下面的"历史号码手工输入"以及"历史号码文 本的灌装(读取历史号码文本到软件数据库)"功能。

#### <span id="page-5-1"></span>历史号码手工输入和删除

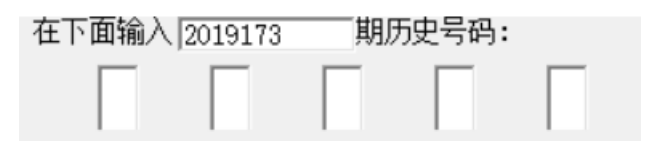

在此依次输入历史号码,软件的历史号码按照顺序输入,输完了一个号码就自动跳到下一空格输入下一格 落地码,如果把最后一位输完,软件历史号码就会自动跳到历史列表里面。每输入完一期历史号码,就会 提示您接着输入下一期的历史号码,您接着输一直输入到最新开奖的一期历史号码为止(适合不方便上网更 新历史号码的时候)。

#### 删除最后历史  $(\overline{\mathbb{D}})$

点 按钮可以读取软件历史号码列表中的最后一期历史号码。

也可以在历史号码列表选中某一列之后点鼠标右键删除历史号码:

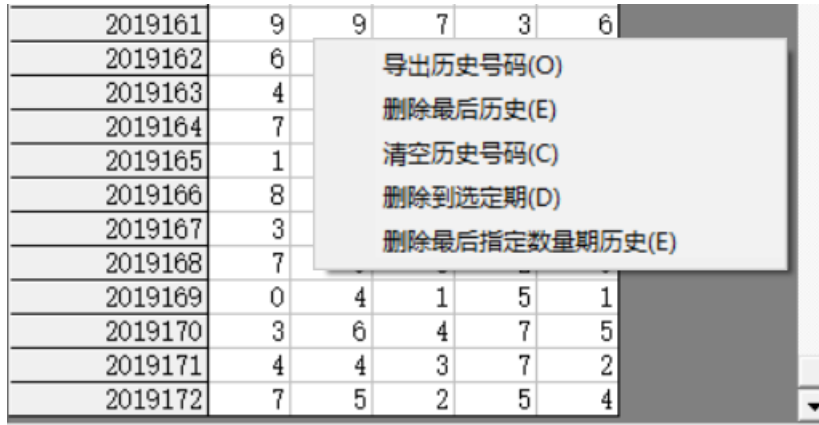

再出小菜单,点"清空历史号码(C)"

菜单,可以删除历史号码的所有数据;点"删除到指定期(D)"菜单,那么历史号码将自动删除到指定列 的期数;

亦可以选择菜单"删除最后指定数量期历史(E)",然后进入如图显示提示框:

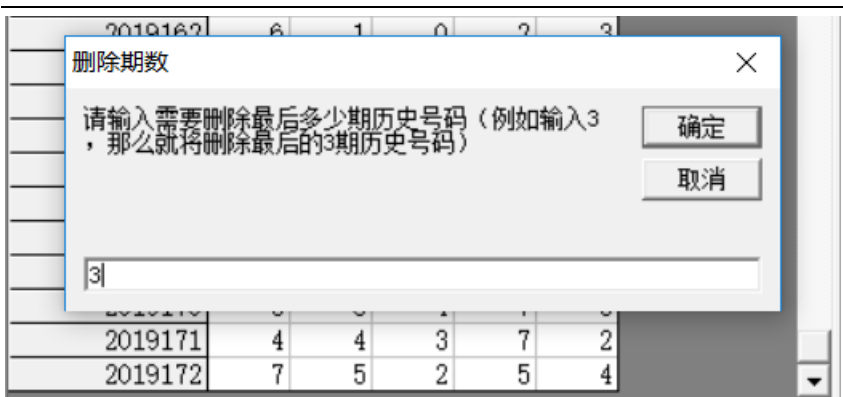

,这里输入相应的数字就将作为最后删

除的期数。例如这里输入 3, 就是删除最后 3 期。假如目前历史开奖号码截止到 2019172 期, 那么就将删除 到 2019169 期。

<span id="page-6-0"></span>如果点菜单"导出历史号码(0)"将可以将列表导出到 Excel 文件。

2019172 75254

#### 历史号码文本的灌装(读取历史号码文本到软件数据库)

如果有格式如同下列的落地码.txt 格式文本文件, 也可以直接点 <mark>读取历史号</mark>:<br>如果有格式如同下列的落地码.txt 格式文本文件, 也可以直接点 按钮读到软件里面来。 2019168 70329 2019169 04151 2019170 36475 2019171 44372

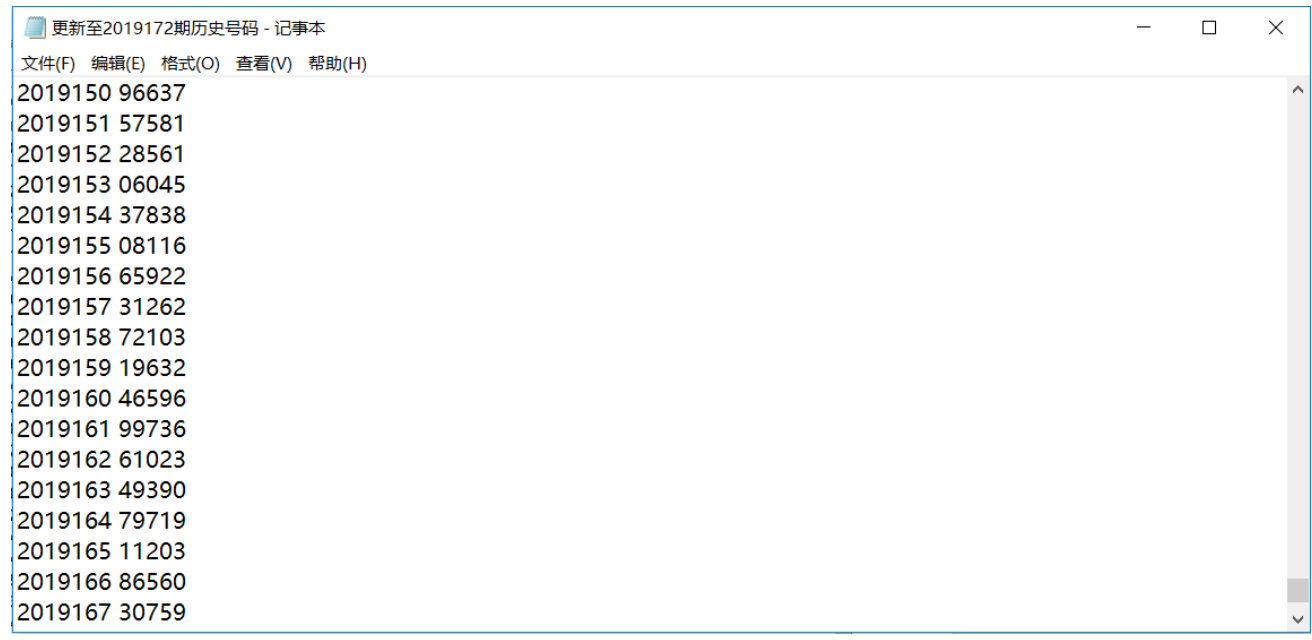

那么,此时将把软件现有历史号码资料清空,然后将文本文件文件从头期数开始作为第一期全部读取到软

排列五纵向跟随公式分析师软件最新版本下载: http://load.cnbcw.com/SOFT/zxgs/PLW/PLWZXGSDS.exe 7 **7** / **21**

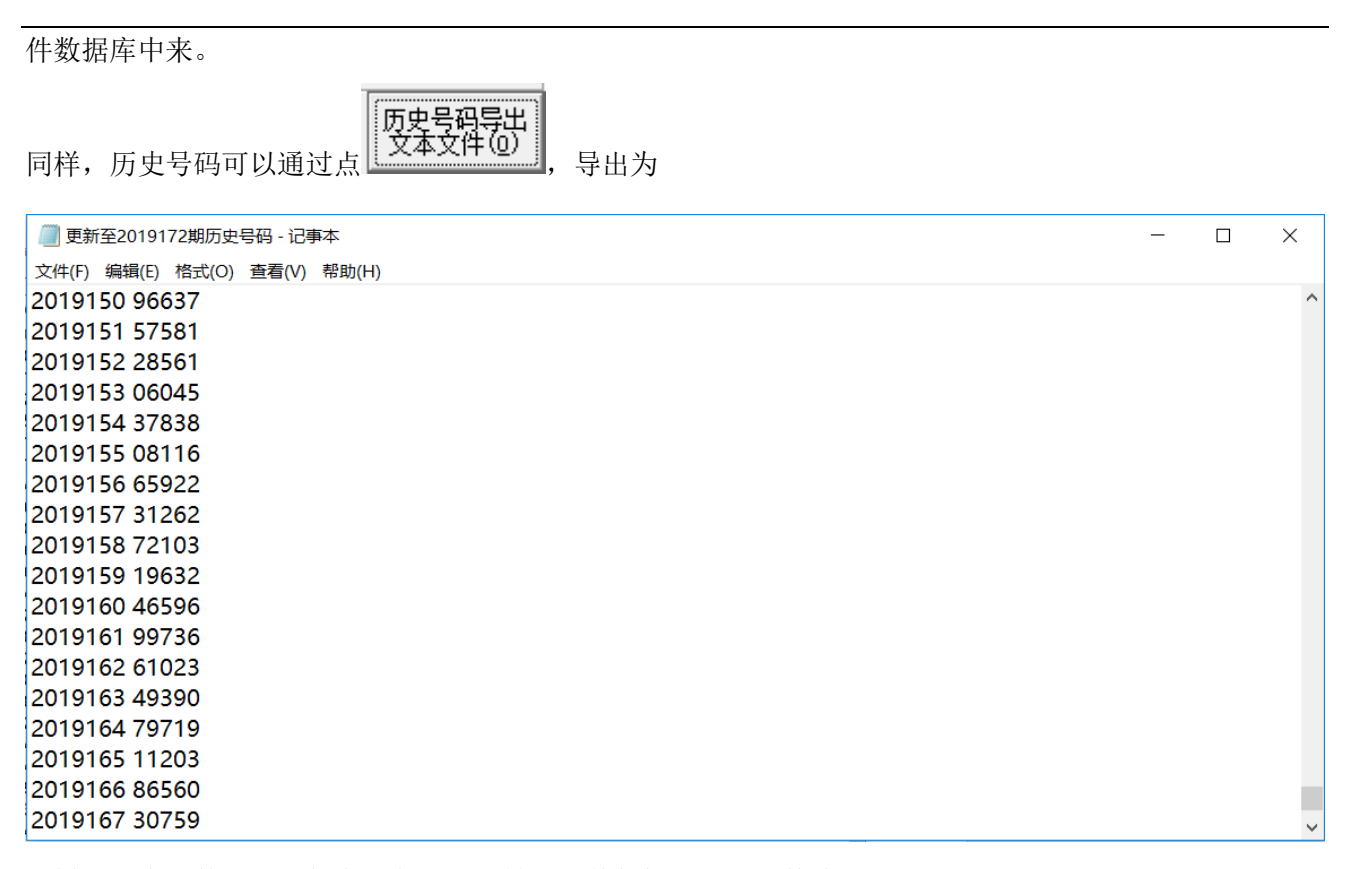

<span id="page-7-0"></span>这样的文本文件,便于保存和备份以及转移到其他机器上供软件读取。

#### 间隔设置

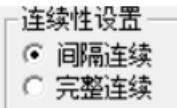

设置的是纵向公式间隔的方式,默认"间隔连续",

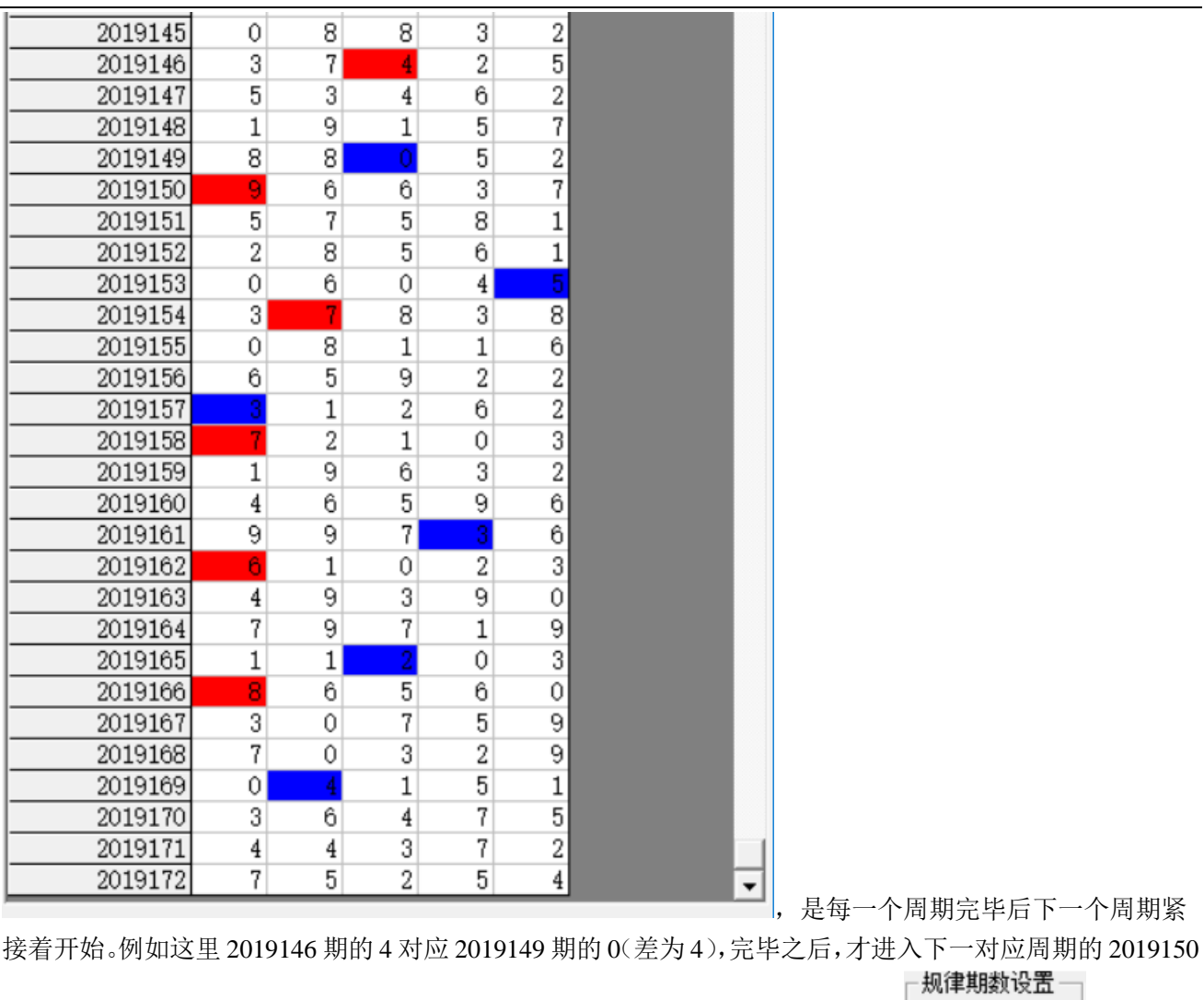

的 9 对应 2019153 的 5 (差为 4), 依次类推, 一共 6 个周期的规律, 对应设置的 2019163  $\overline{4}$ 9 3 9 0 2019164  $7\vert$  $\overline{Q}$  $\sqrt{7}$  $\mathbf{1}$  $\overline{\mathbf{Q}}$ 3 2019165  $1<sup>1</sup>$  $\overline{\phantom{a}}$ 0 2019166  $\mathbf{8}$  $\overline{5}$ 0 ĥ 6 2019167  $\overline{3}$  $|0|$ 9 ŗ 2019168  $7|$ 3  $\overline{2}$ ö  $\overline{1}$ 2019169  $\overline{0}$  $\mathbf{1}$ 5 4  $\overline{5}$ 2019170 6  $\overline{4}$ 7 -连续性设置 -2019171  $\overline{\mathbf{2}}$ 4 4  $\frac{3}{ }$ ○ 间隔连续  $\overline{4}$ 2019172  $7<sup>1</sup>$  $5<sup>1</sup>$  $5<sup>1</sup>$  $\left(\widehat{\bullet}\right)$ 换到 ,对应结果 ,

2019164 期的 9 对应 2019167 期的 7 (差为 2),接着下一期 2019165 期的 2 对应 2019168 期的 0 (差为 2), 依次类推,也是 6 个周期的规律。

# <span id="page-9-0"></span>公式规律计算法的设置

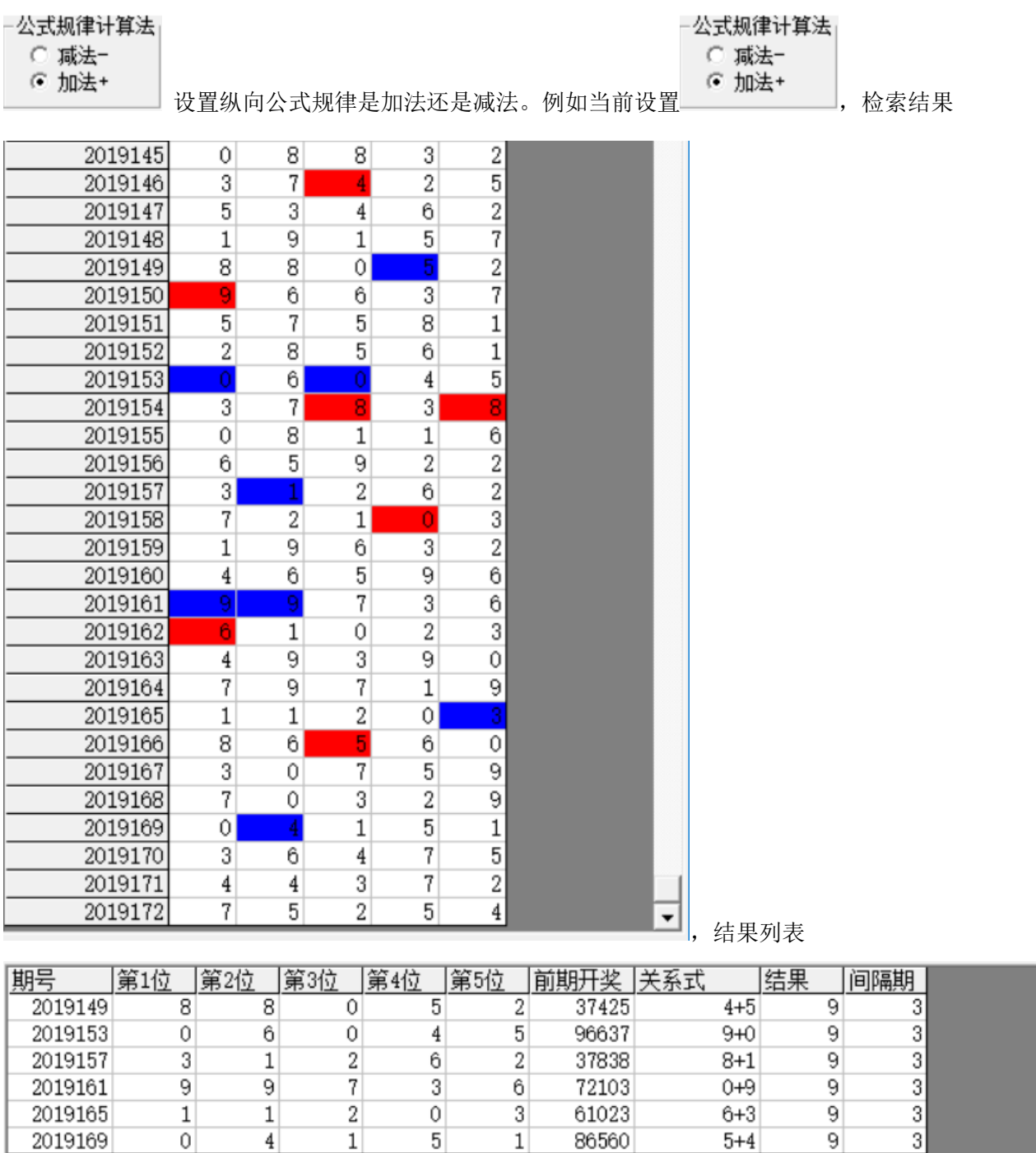

 $\overline{5}$ 

 $\overline{1}$ 

86560

 $\mathbf{1}$ 

 $\overline{0}$ 

2019169

 $\overline{4}$ 

 $\overline{9}$ 

 $5 + 4$ 

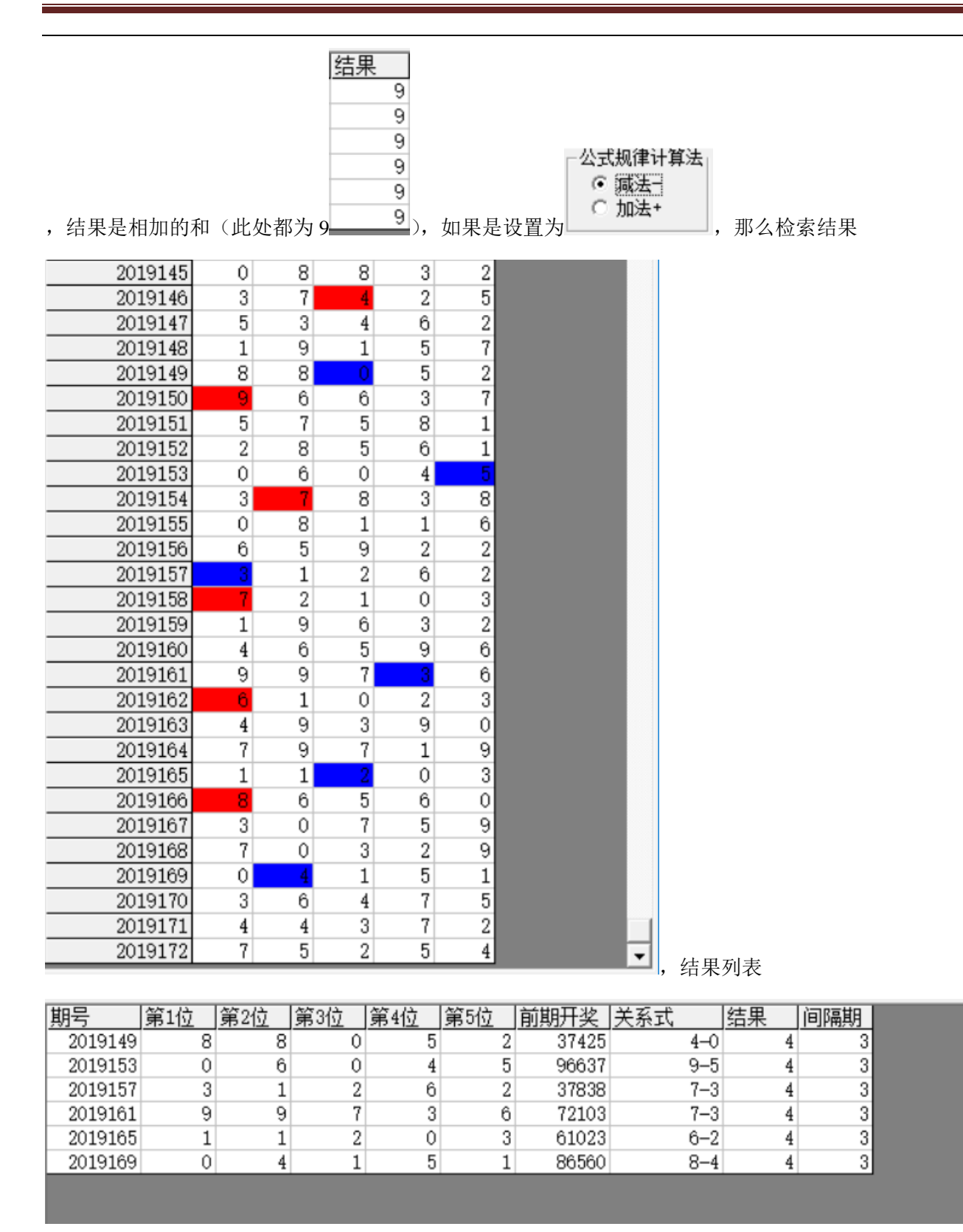

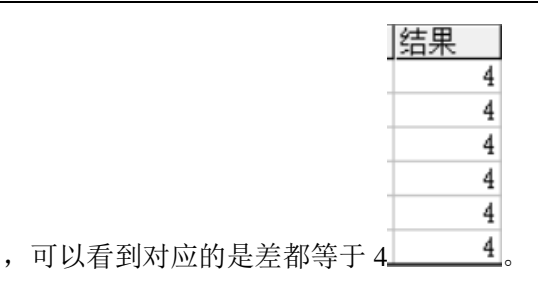

#### <span id="page-11-0"></span>检索间隔期数的设置

检索期选择 前 $2$  期

 $\Box$  从1递增到该位 设置的是每组纵向规律间隔的期数, 例如这里设置的前 2 期, 结果

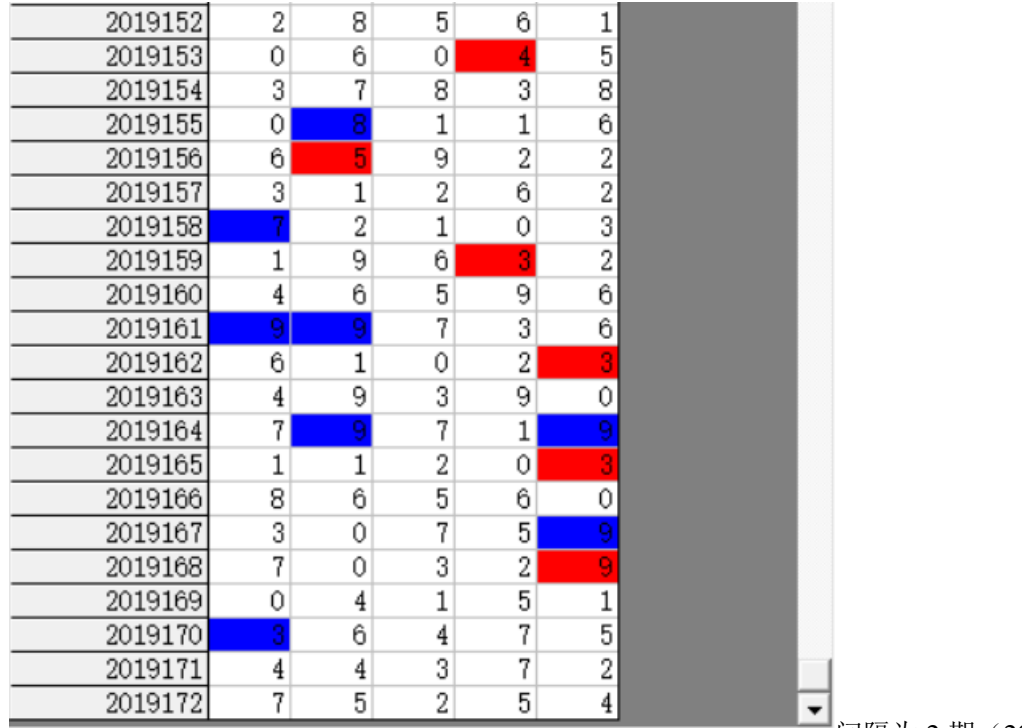

间隔为 2 期(2019153 期对应 2019155

间隔 2 期, 2019156 对应 2019158 间隔也是 2 期, 2019159 对应 2019161 间隔也是 2 期……直到我们最后要

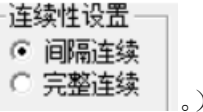

计算的2019173期,用前两期2019171期历史号码对照,也正好续接了周期间隔连续的规律

检索期选择 前3 期 当设置为厂从1递增到该位,检索结果为

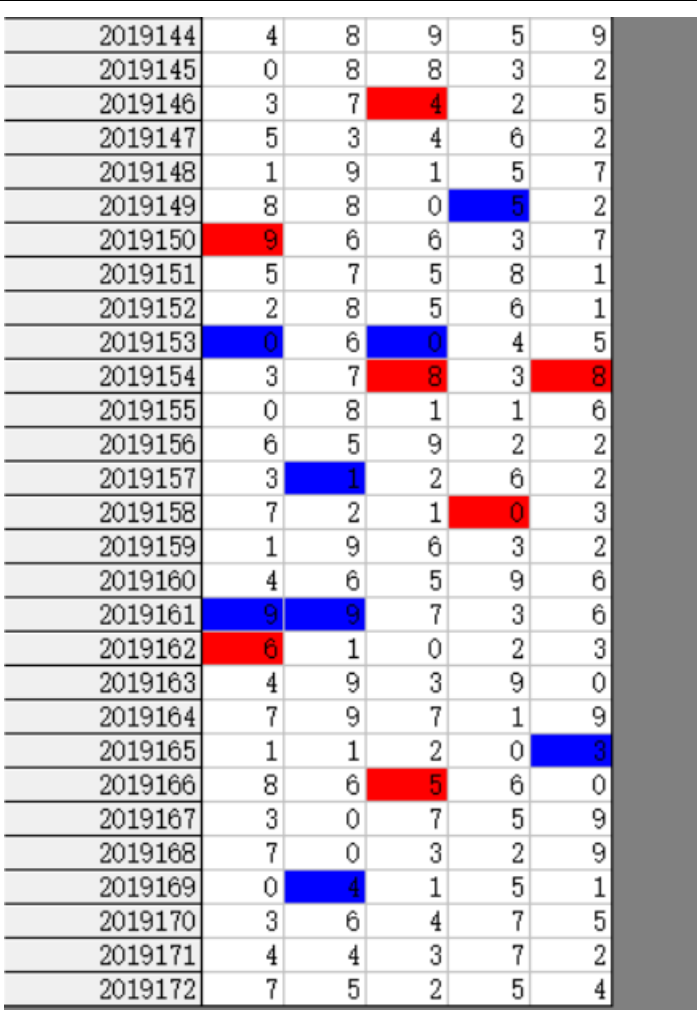

 $\blacktrianglelefteq$ ,可以看到间隔为 3 期(2019146 期对

应 2019149 间隔 3 期,2019150 对应 2019153 间隔也是 3 期,2019154 对应 2019157 间隔也是 3 期……)。

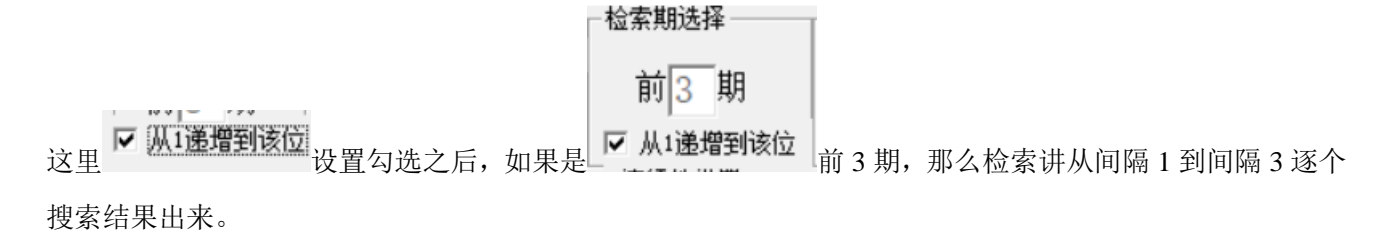

#### <span id="page-12-0"></span>规律期数的设置

规律期数设置

期规律 l6

设置纵向跟随满足几个对应规律才保留,默认 6 期,结果如下:

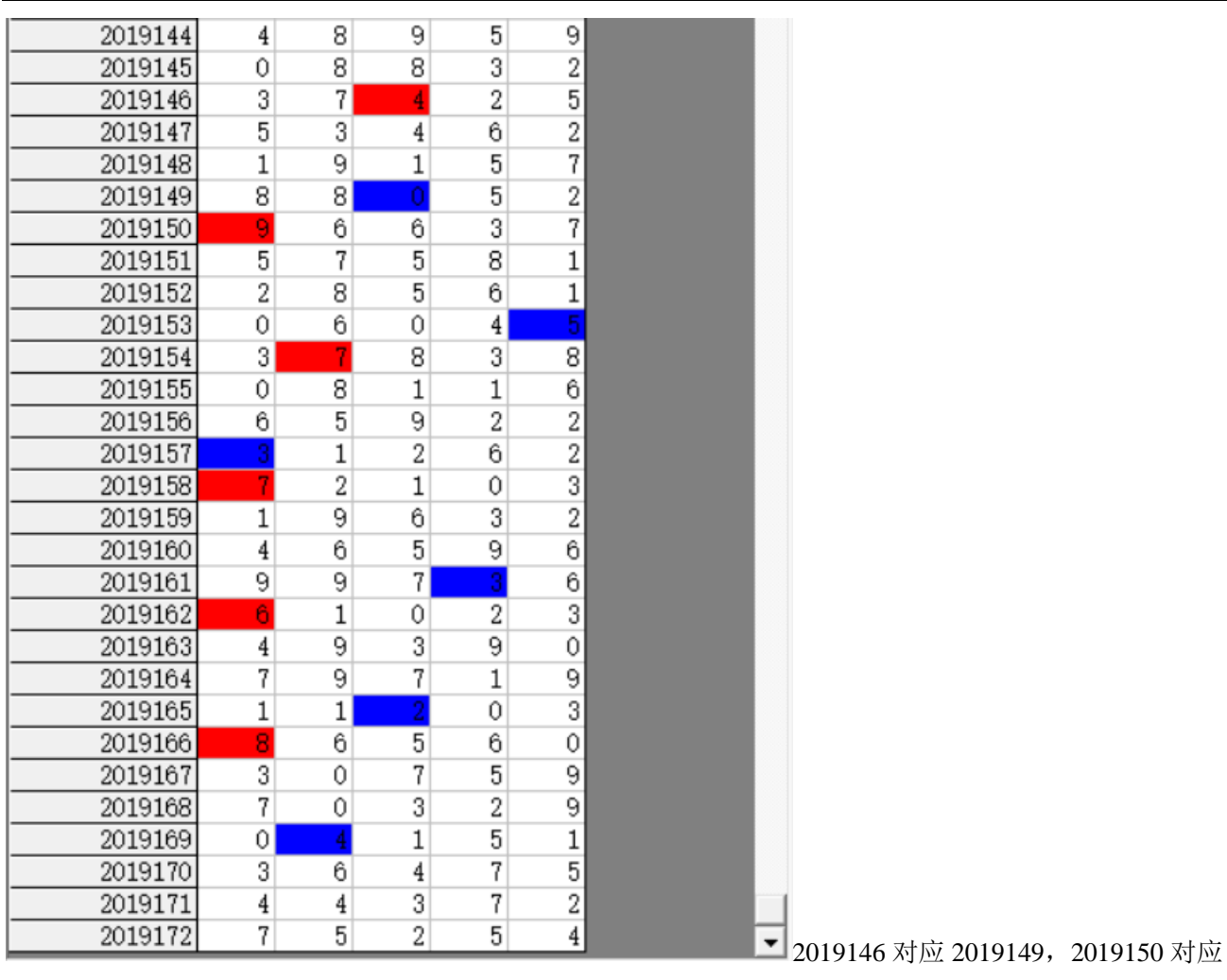

2019153,2019154 对应 2019157,2019158 对应 2019161,2019162 对应 2019165,2019166 对应 2019169 合

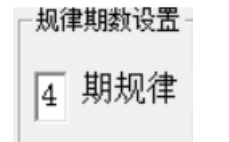

计 6 期纵向跟随规律。如果设置为 ,结果

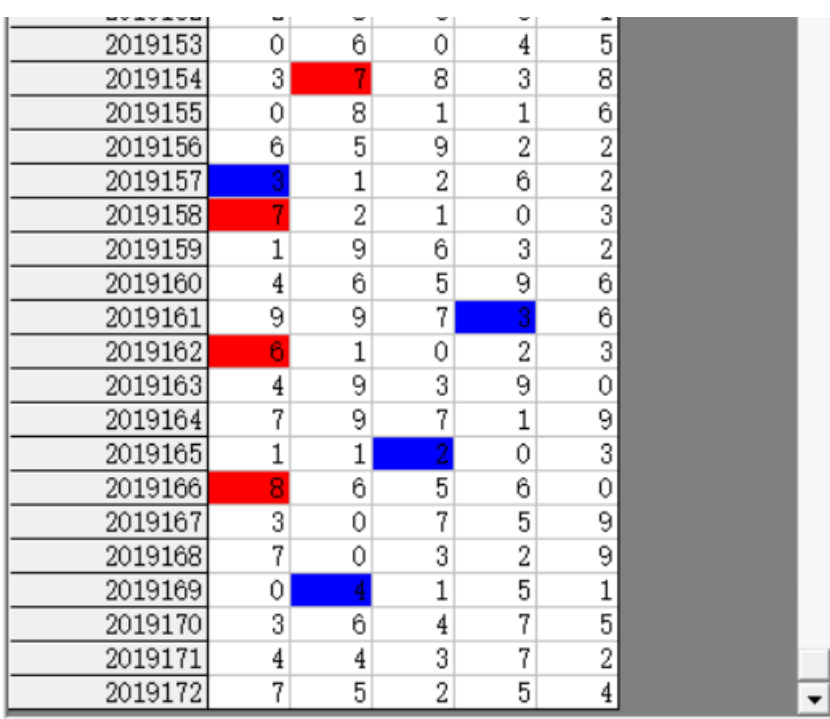

,可以看出 2019154 对应 2019157,

<span id="page-14-0"></span>2019158 对应 2019161,2019162 对应 2019165,2019166 对应 2019169 合计 4 期纵向跟随规律。

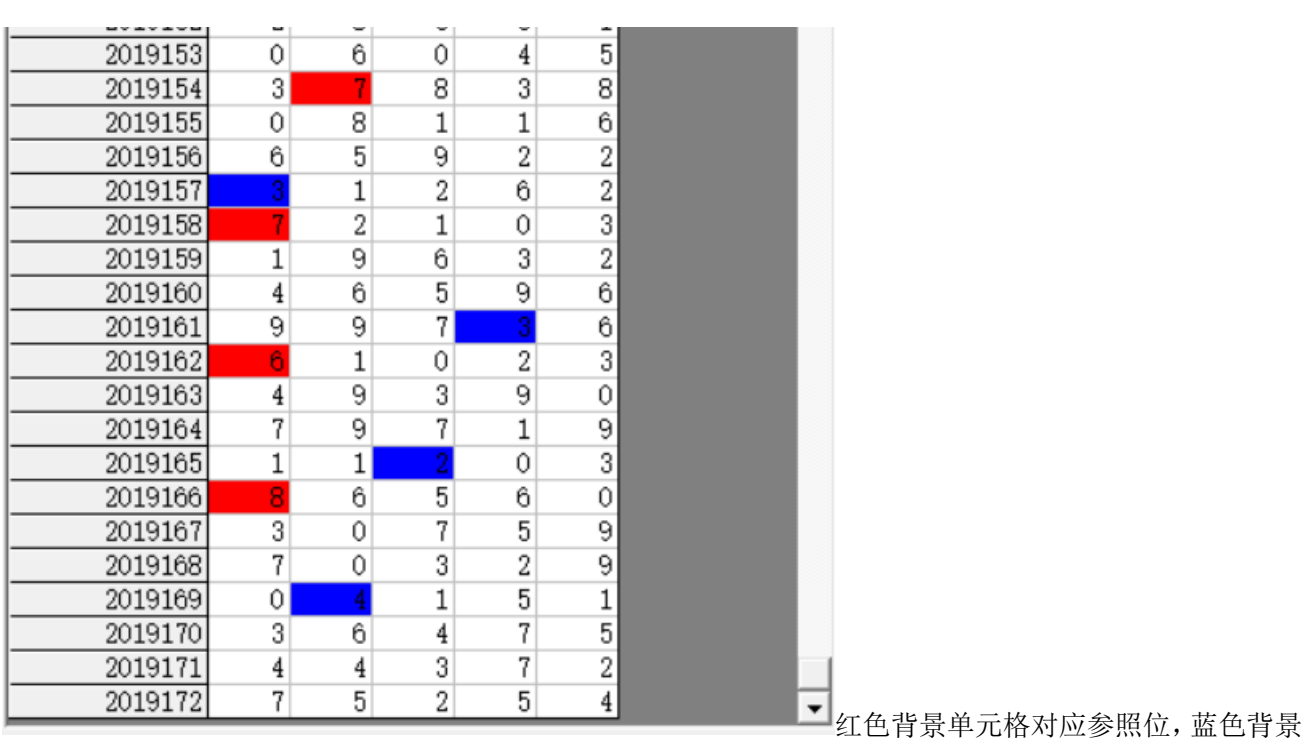

# 参照位和结果位

单元格对应结果位。计算的结果就是用参照前期参照位,依据纵向跟随规律对应出下一期结果。例如此处

就是 4 期规律, 那么我们计算 2019173 期的结果就是用 2019170 期作为参照位(当前设置的

检索期选择 前3 期

□ 从1递增到该位 )。

#### <span id="page-15-0"></span>检索位设置

可以改变的勾选设置

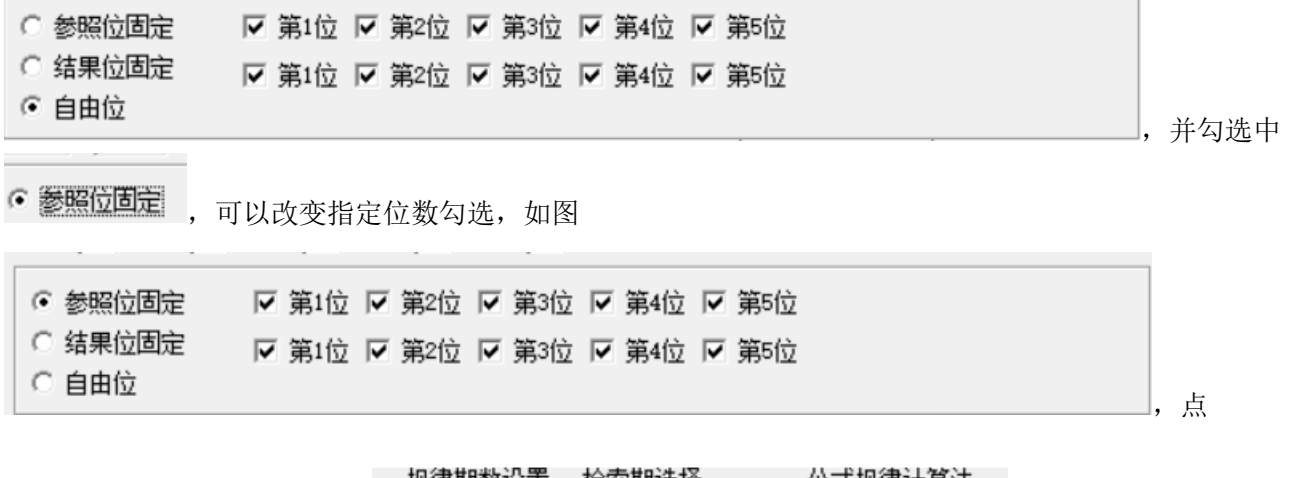

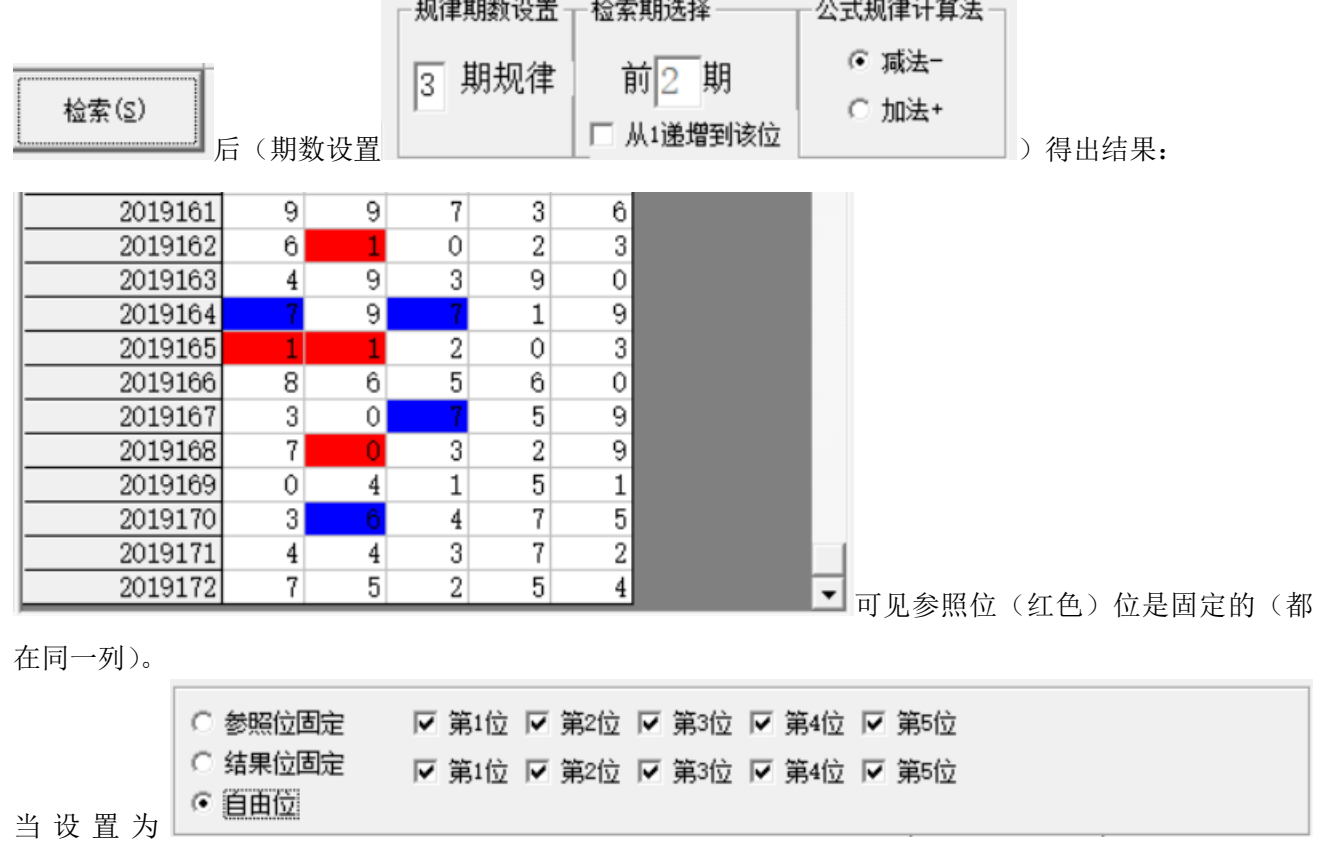

排列五纵向跟随公式分析师软件最新版本下载: http://load.cnbcw.com/SOFT/zxgs/PLW/PLWZXGSDS.exe 16 **16** / **21**

<span id="page-16-0"></span>"自由位"(默认设置),则不受指定位限制。

### 参照位和结果位的显示

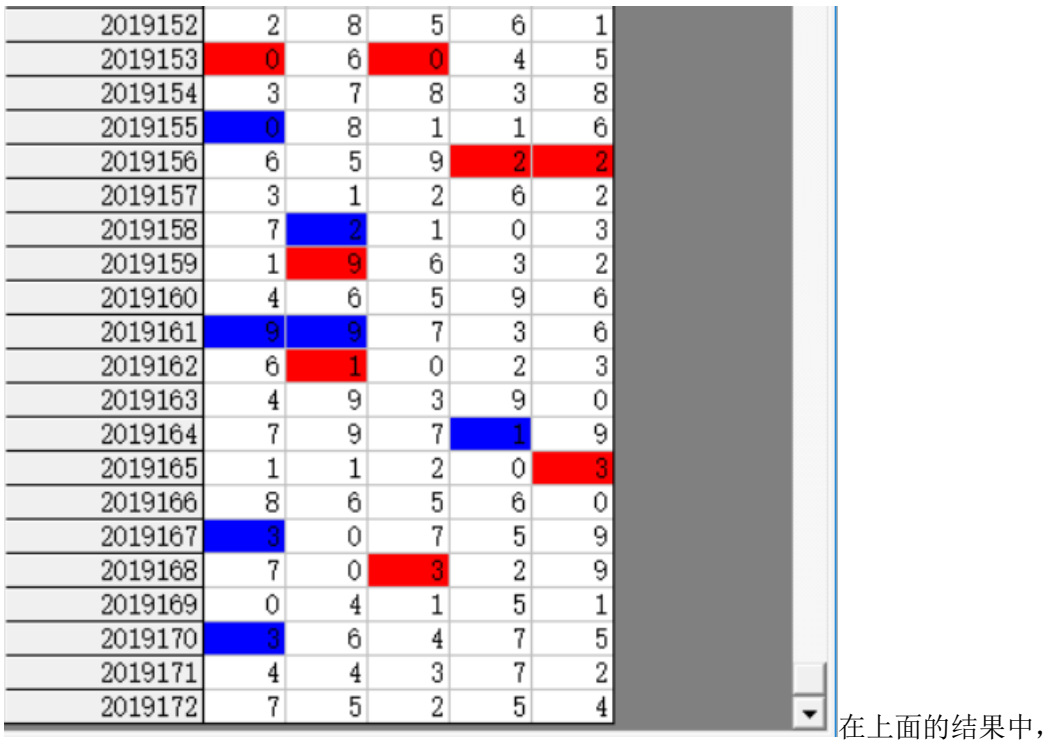

<mark>参照位</mark>代表的是每组纵向跟随规律的前置开奖,在开奖列表中用红色表示,<mark>结果位</mark>是每组纵向跟随规律的 后置开奖,在开奖列表中用蓝色表示,也是对应的即将开出的、我们将要预测的这期号码所对应的在纵向 跟随组中的位置。

#### <span id="page-16-1"></span>检索类型选择

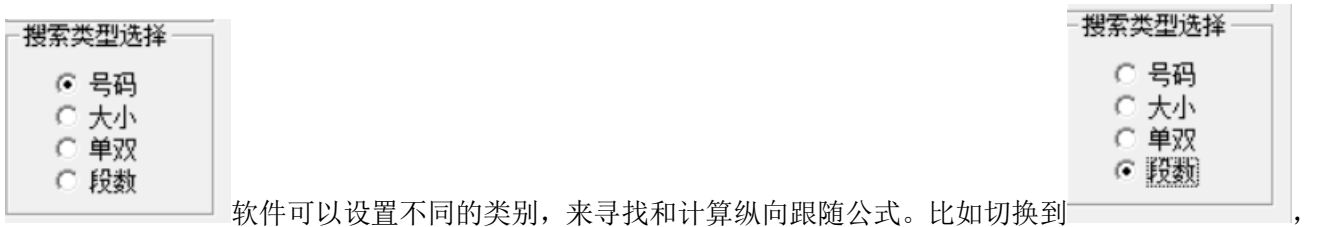

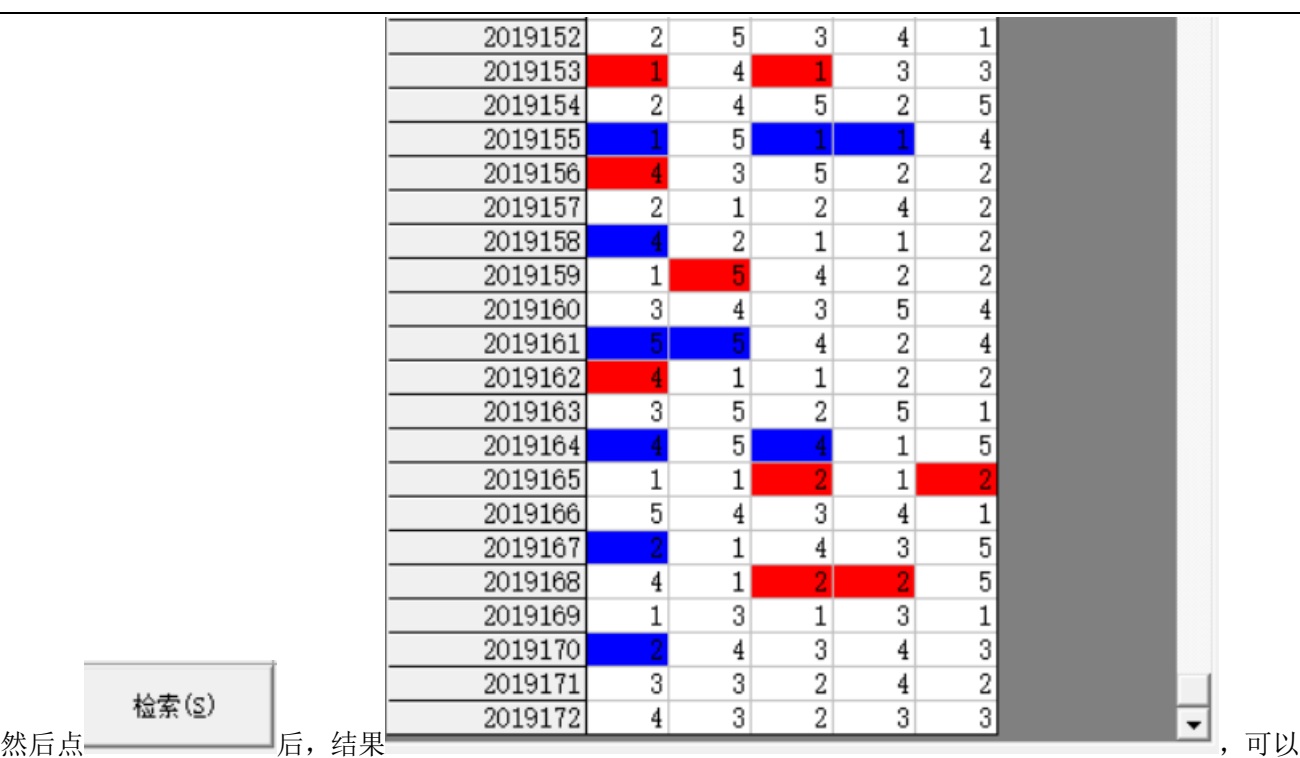

看出是统计的段数(将 0-9 按照 2 个号码为分组进行分段, 0-1 为 1 段, 2-3 为 2 段, 4-5 为 3 段...)的规律 (<mark>参照位</mark>和<mark>结果位</mark>相差 3,其中因为本次设置的

- 参照位固定
- 结果位固定
- ☞ 自由位

#### <span id="page-17-0"></span>检索结果的显示

 $\Box$ 

检索(S)

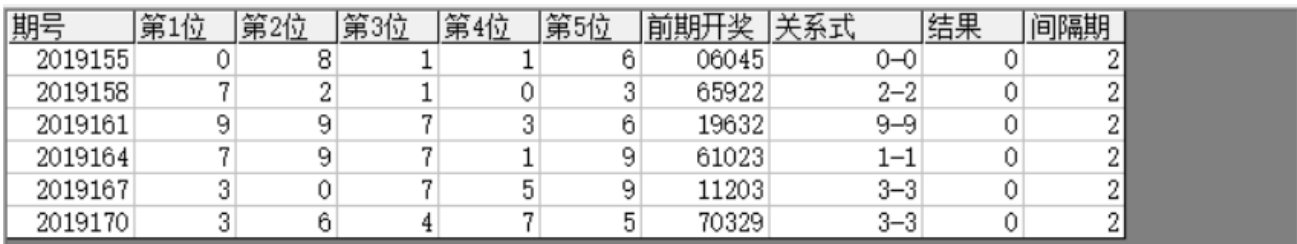

-检索期选择

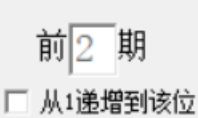

在检索窗口,可以看到有 6 期的检索结果,这里的前期开奖,分别是这一行期号对应设置 1952-00-2012 的前 2 期的结果, 即: 2019155 的前期开奖是 2019153 期, 2019158 的前期开奖 2019156, 2019161 对应的 前期开奖为 2019159, 2019164 对应的前期开奖为 2019162, 2019167 对应的前期开奖为 2019165, 2019170

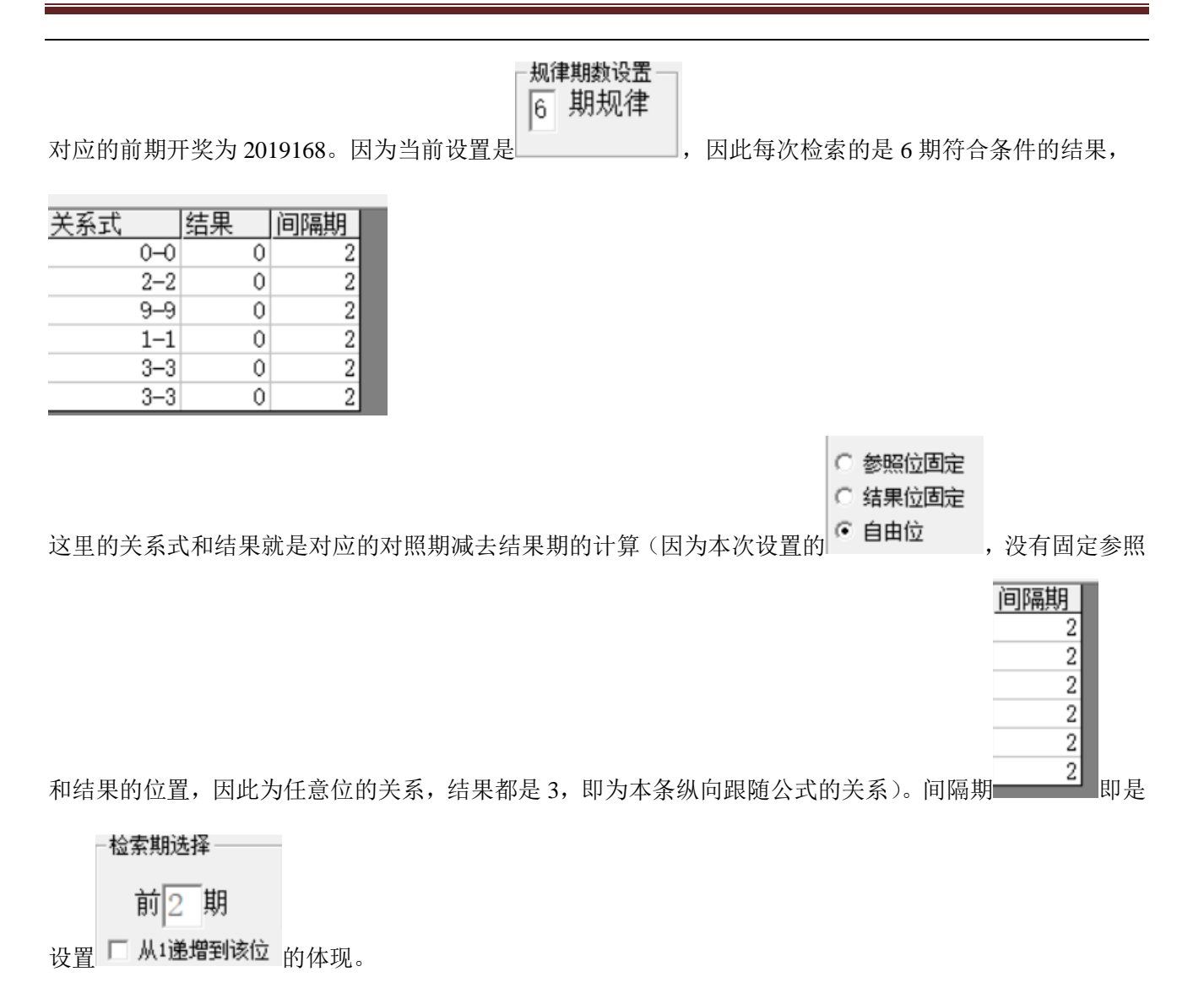

#### <span id="page-18-0"></span>下期预测结果的显示

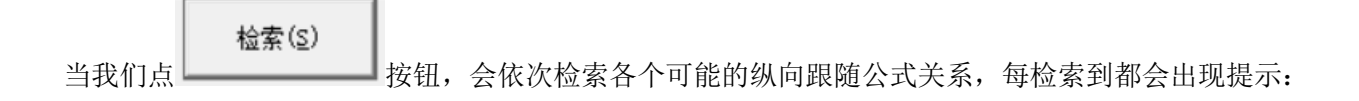

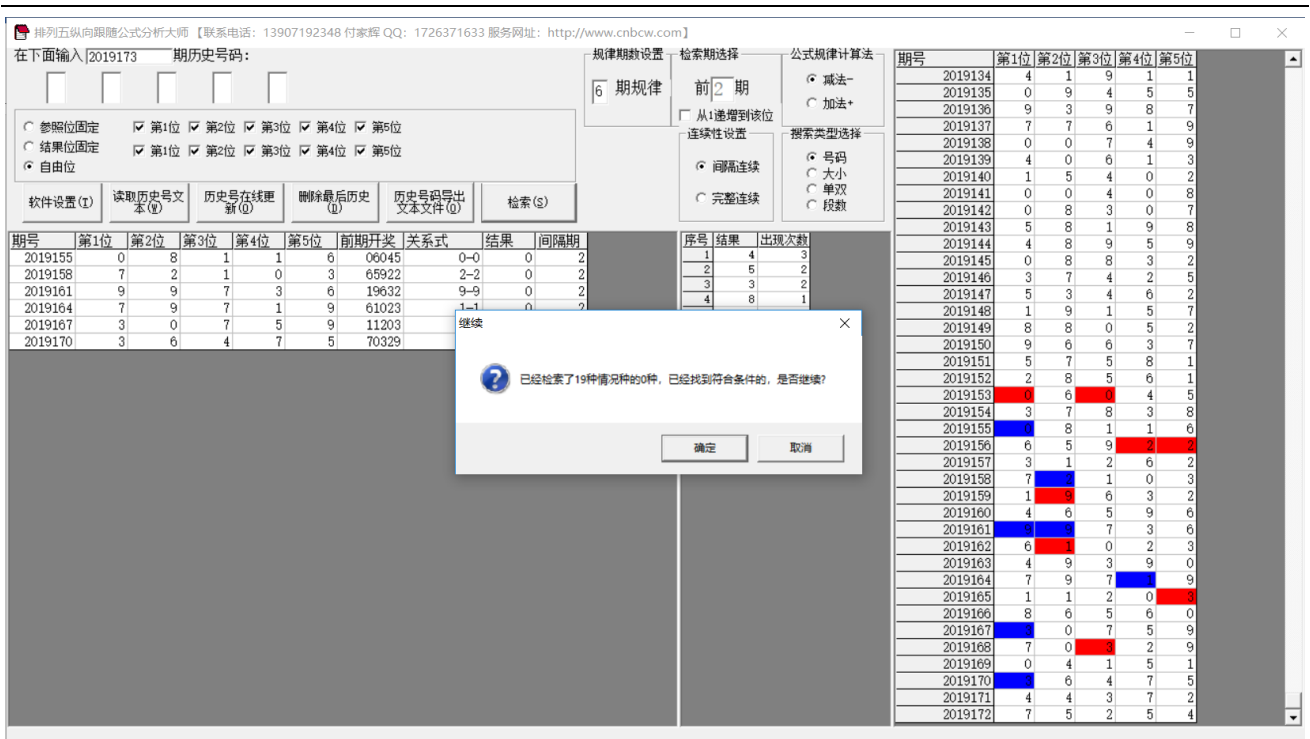

当所有的情况检索完毕后,界面中下部分会出现出现次数的排序结果如图:

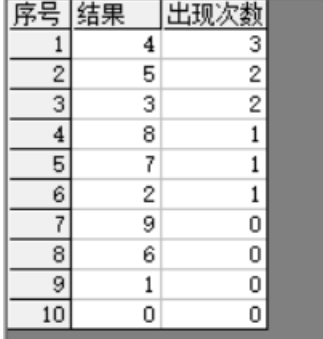

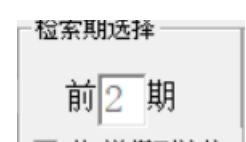

, 这是根据当前检索的 II 从1递增到该位 检索纵向跟随公式, 当前计算

即将开奖的 2019173 期,参照的前 2 期 2019171 期开奖(参照期 2019171,结果期 2019173),根据每条公 式的计算规律,推演每个结果并累计,然后将 10 个号码按照推演计算出来的出现次数从大到小排序的结果。 很显然,出现次数越多,下期 2019097 开出的可能性越大。如图, 5、4、3 都被纵向跟随公式计算出现 2 次以上,是可能性最大的,其次,8、7 被算出 1 次,开出的可能性也较大。

#### <span id="page-19-0"></span>参数说明

"段数":排列五开奖的 0~9 共计 10 个号码分为 2 个一段,一共 5 段,0~1 为第一段,1~2 为第二段…8~9 为第五段,软件这里是开奖每一位对应的段值;段数可以设置取值是从 1~5 (默认)或者 0~4。

# <span id="page-20-0"></span>联系我们(技术支持及注册软件):

QQ: 2264534380 (卜算子)

电话:13907192348 付家辉

网址: http://www.cnbcw.com